# **Gift Certificates | House Accounts**

House Account Folios have the same functionality as the Guest folios, however they are NOT linked to a room number or Guest. Therefore, a House Account Folio can be set up for one transaction and closed, or kept open to record multiple transactions in the same Folio. To learn more about House Account Folios, see House Accounts

There are two ways to use the House Accounts to sell Gift Certificates. The option you choose depends on factors like how many gift certificates you sell and how you want to track the Transactions. See step-by-step instructions how to set up House Account folios for each option below.

- Option 1: Use One Folio to Track Gift Certificates: Use one House Accounts Folio to track all Gift Certificates purchased and redeemed.
- Option 2: Setup a New Folio for each Gift Certificate purchased: Add a new House Accounts folio for each gift certificate
  purchased. You can create as many folios as you need and each folio will function independently using the basic folio operations.

# Gift Certificates | Getting Started Gift Certificates | Setup Gift Certificates | House Accounts Gift Certificates | Sell Gift Certificates | Redeem Gift Certificates | Manage Gift Certificates | Reports

To see step-by-step instructions on how to sell a Gift Certificate in House Accounts using either option, see Gift Certificates | Sell

### Option 1: Set up One Folio to Track Gift Certificates

Use one House Accounts Folio to track all Gift Certificates purchased and redeemed. If you use this method then the folio will remain open and all gift certificates purchased would be tracked in one folio. It is important to remember that although the folio remains open, each transaction needs to be balanced with a payment, allowing it to clear night audit. This option is convenient if you do not sell many gift certificates per year and you want an "at a glance" view of all of the gift certificates sold. TIP: If the folio becomes too long, you can create a new folio to archive older transactions. For example, create a folio called "GC Jan-June 2016" and use the "Transfer Checked Items" to move the past transactions in that date range and then close the folio.

### To Set up one House Account Folio for Gift Certificates, follow these steps:

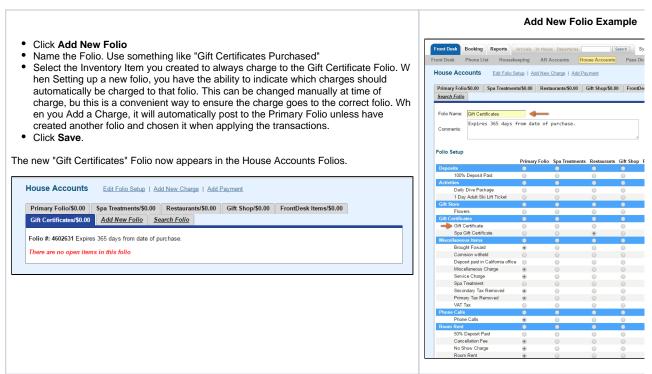

## Option 2: Set up a new House Account Folio for each Gift Certificate sale

Create a new House Accounts Folio for each Gift Certificate purchased and then closed. If you use this method, then the each sale will have it's own Folio # and name. The folio can be also be closed and located again at a later time with the "Search Folio" function. The naming of the folio is important for this reason.

Since a folio is created for each purchase, then the Folio # itself can be used for tracking and in the description when the Gift Certificate is redeemed.

### To Set up a House Account Folio each Gift Certificate sale, follow these steps:

- Click Add New Folio
- Name the Folio: Since this is for an individual sale, use the name of the
  person and/or the word GC for Gift Certificate for easy searching. The
  name of the folio depends on what works best for your system and what
  will be easy to search. This can be the Folio # or Folio Name.
- Select the Inventory Item you created to always charge to the Gift
  Certificate Folio. When Setting up a new folio, you have the ability to
  indicate which charges should automatically be charged to that folio. This
  can be changed manually at time of charge, bu this is a convenient way
  to ensure the charge goes to the correct folio. When you Add a Charge, it
  will automatically post to the Primary Folio unless have created another
  folio and chosen it when applying the transactions.
- Click Save.

The new for the Gift Certificate Folio for "Ben Smith" appears in the House Account Folios.

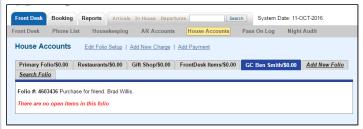

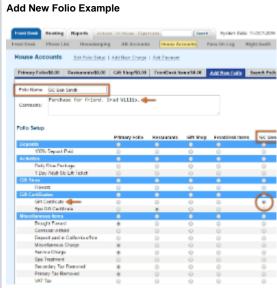